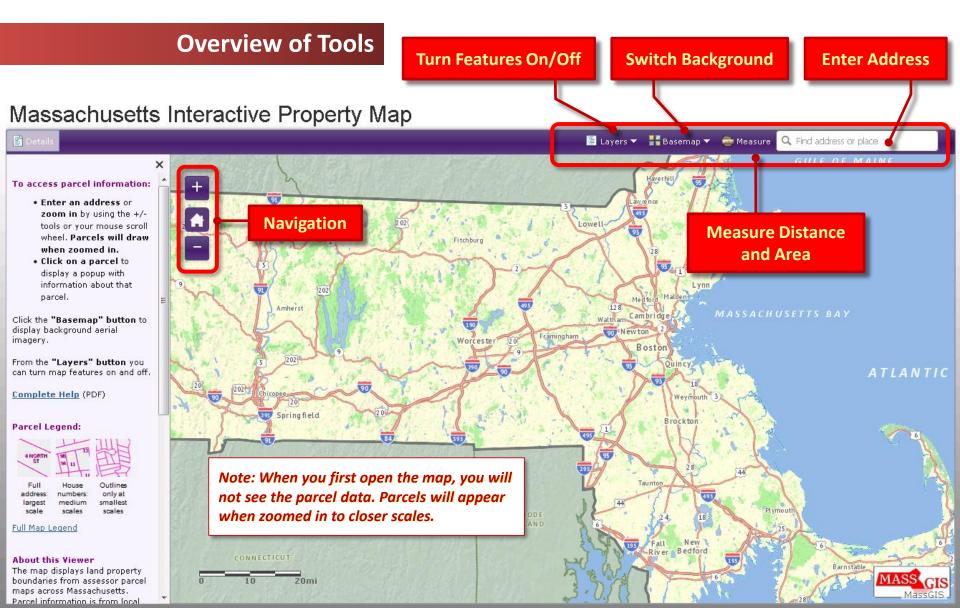

Details for each tool are provided on the following pages

## **Enter Address**

► Enter an address in the text box.

The "type ahead" feature will fill in the location.

**▶** When the address you want appears in the list, click on it.

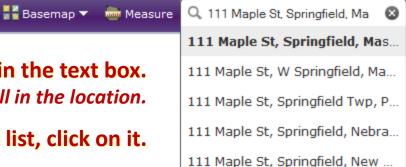

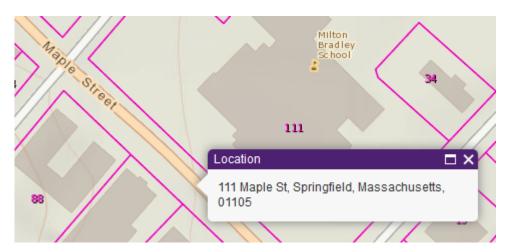

The map will zoom to the <u>approximate</u> location, indicated by a small popup.

## **Enter Address**

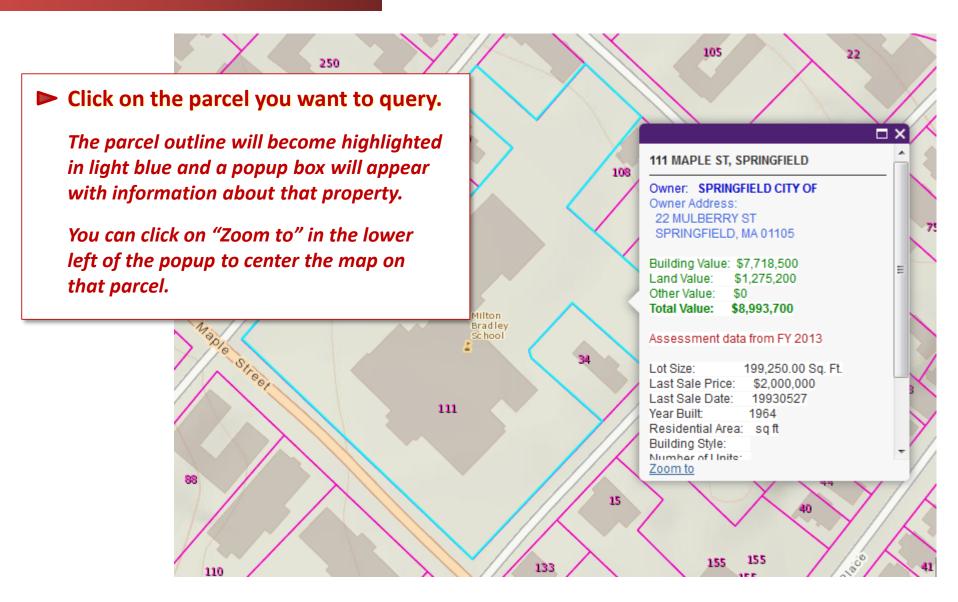

## **Enter Address**

For condominiums, many records may be associated with a single parcel.

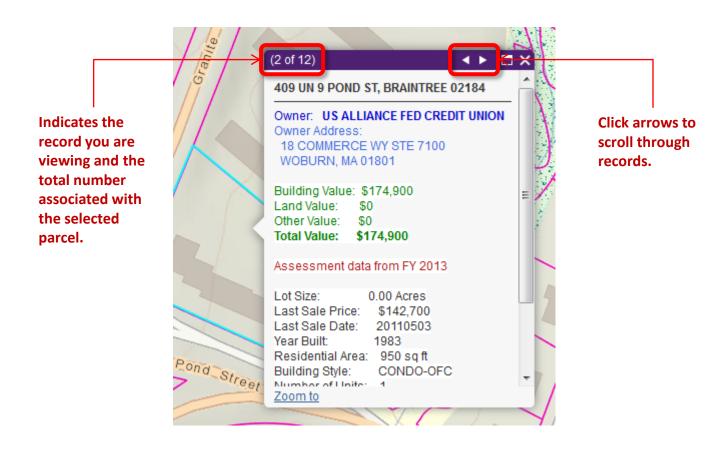

## **Enter Address**

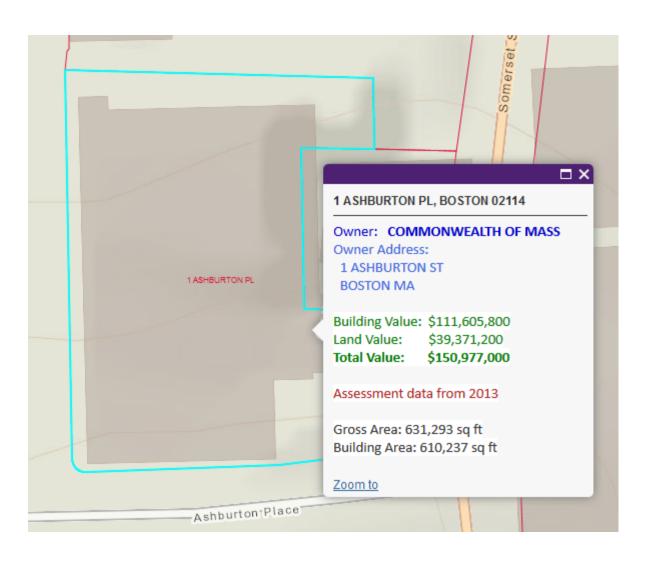

Note: For parcels in Boston, more limited information will appear in the popup.

The data from Boston are being served by the city and currently do not conform to MassGIS' "Level 3" parcel standard. Some parcels may not contain property and land values.

Also, the parcel outlines for Boston are drawn in red; parcel outlines in all other communities are drawn in pink.

## **Enter Address**

➤ You can also enter a place name to zoom to its approximate location.

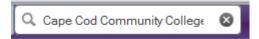

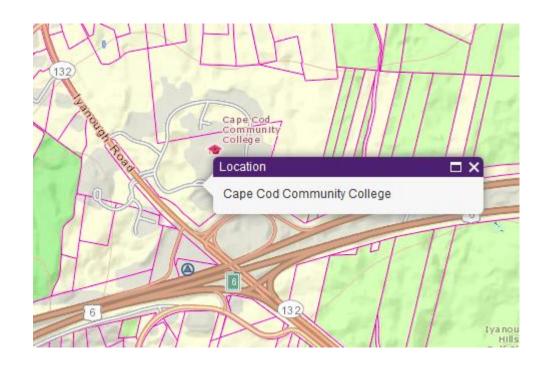

## **Navigation**

**▶** Click these buttons to:

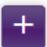

**Zoom In** 

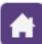

Return to the statewide extent

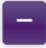

**Zoom Out** 

- ➤ You can also use your mouse scroll wheel to zoom in and out.
- ► To pan, click on the map and drag it to the desired location.

## **Turn Layers On and Off**

Click the "Layers" button to turn map features on and off.

Check the boxes to toggle the visibility of map layers.

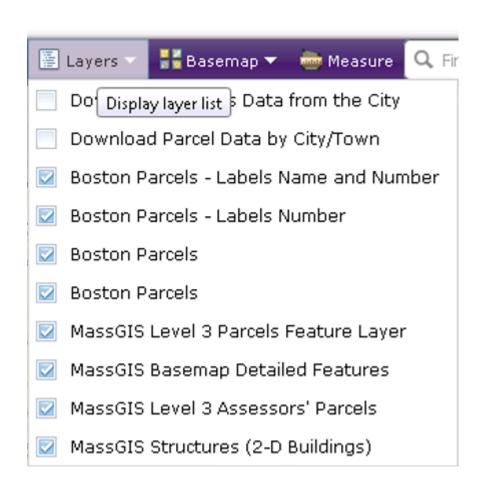

## **Switch Background**

Click the "Basemap" button to choose a different background.

Aerial photography is available from several years.

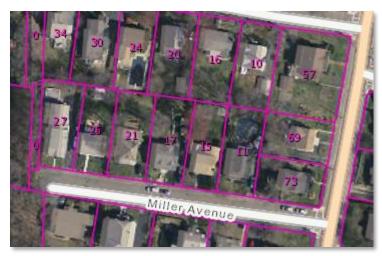

Example of the 2013 imagery as the background

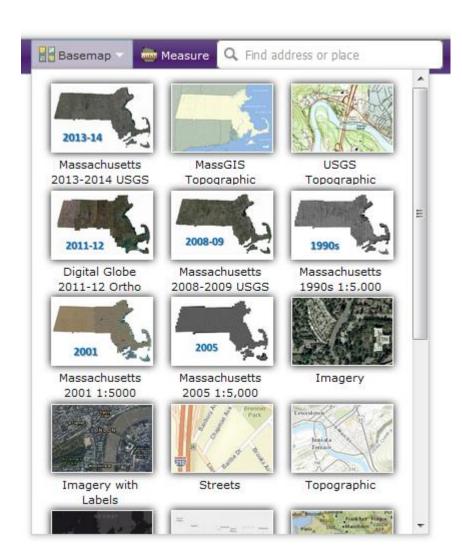

#### **Measure Distance and Area**

► Click the "Measure" button to open a window with tools to measure distances and areas on the map.

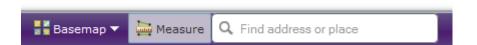

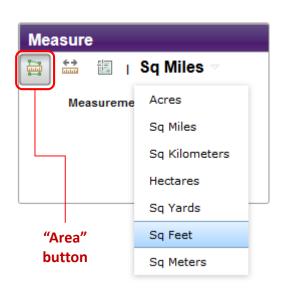

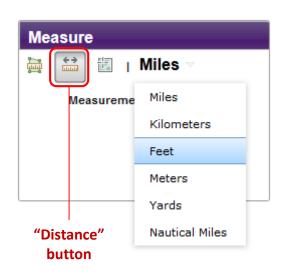

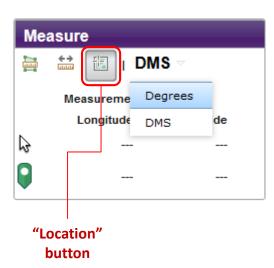

- ► Click the units ("Sq Miles", "Miles" and "DMS" are the defaults).
- Choose the units you want from the list that appears.

Click the "Measure" button again to dismiss the tools.

## **Measure Distance and Area**

- ► For Area, click on the map to draw a shape.
- **▶** Double-click to finish.

The shape will appear with a blue outline and a semi-transparent gray fill. —
The area of that shape will be listed in the Measure box in the units you chose.

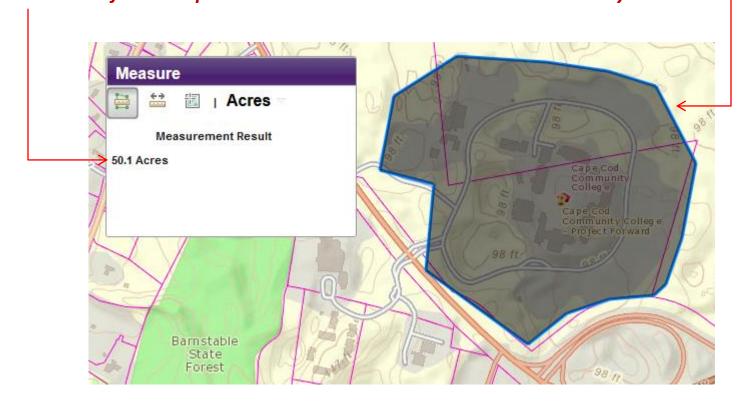

#### **Measure Distance and Area**

- For Distance, click on the map to draw a blue line.

  With each click, a green marker symbol will appear.
- **▶** Double-click to finish.

  The total distance of the line will be listed in the Measure box in the units you chose.

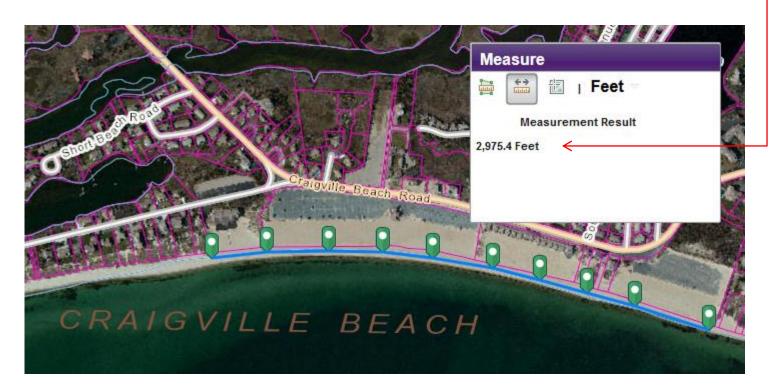

#### **Measure Distance and Area**

► For Location, click on the map to find its longitude and latitude in Decimal Degrees or Degrees/Minutes/Seconds.

A green marker symbol will appear where you clicked and its coordinates will be listed in the Measure box in the units you chose.

The coordinates listed next to the white arrow are those at the current position of your mouse pointer.

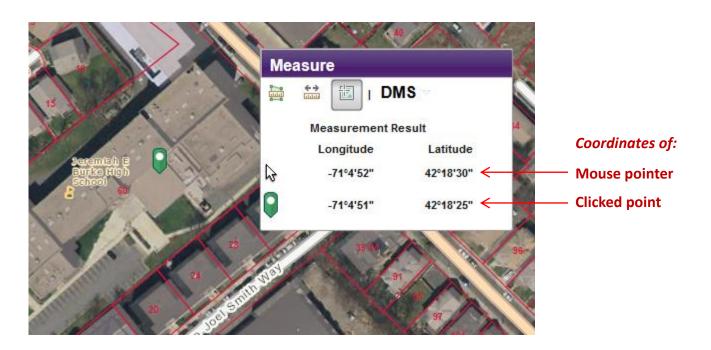

## Non-map-based Lookup

► An accessible, non-map-based "Property Information Finder" page is available at http://gisprpxy.itd.state.ma.us/ParcelAccessibility2/MassPropertyInfo.aspx

Use the mouse or the Tab and other keys to navigate the page, which may be read by screen reader programs. Numbered addresses for all cities and towns in the state (except Boston) are

available for lookup from this page.

# Massachusetts Property Information Finder Choose from the following to view details about a property: 1. Select a city/town: SELECT A CITY/TOWN 2. Select a street name: SELECT A STREET 3. Select an address number: SELECT AN ADDRESS NUMBER 4. Click to get information in a table below: Get Information Information is available for numbered addresses in all municipalities except Boston. About the Data / Access Map Viewer MassGIS, MassIT, Commonwealth of Massachusetts 10/1/2015

| 1. Select a city/town: BRAINTREE ▼                            |                          |
|---------------------------------------------------------------|--------------------------|
| 2. Select a street name: washington st   ▼                    |                          |
| 3. Select an address number: 798  ▼                           |                          |
| 4. Click to get information in a table below: Get Information |                          |
|                                                               |                          |
| Results for: 798 WASHINGTON ST, BRAINTREE 02184               |                          |
| Owner:                                                        | BRAINTREE TOWN OF        |
| Owner Address:                                                | 798 WASHINGTON ST        |
|                                                               | BRAINTREE, MA, 02184     |
| Building Value:                                               | \$3,819,000.00           |
| Land Value:                                                   | \$445,800.00             |
| Other Value:                                                  | \$15,000.00              |
| Total Value:                                                  | \$4,279,800.00 (FY 2013) |
| Last Sale Price:                                              | \$0.00                   |
| Last Sale Date:                                               | 10/26/1948               |
| Year Built:                                                   | 1999                     |
| Lot Size:                                                     | 1.12 Acres               |
| Residential Area:                                             | 29,657.00 Sq. Ft.        |
| Building Style:                                               | LIBRARY                  |
| Number of Units:                                              | 1                        |
| Number of Rooms:                                              |                          |
| Property ID:                                                  | 1005 0 61                |
| Location ID:                                                  | M_240941_884016          |

► Explore the Massachusetts Property Tax Information Viewer at <a href="http://tinyurl.com/MassParVwr">http://tinyurl.com/MassParVwr</a>

#### **►** More information:

Parcel Viewer description and overview of the data:

http://tinyurl.com/MassParVwrHelp

Parcel data metadata, with link to free data download: <a href="http://www.mass.gov/itd/l3parcels">http://www.mass.gov/itd/l3parcels</a>